# **Laserprinter**

# **Hurtig reference**

# **Ilægning af papir og specialmedier**

### **Ilægning af papir i skuffer til 250 eller 550 ark**

- **1** Træk skuffen ud.
	- **Bemærk!** Fjern aldrig skuffer, mens der udskrives et job, eller mens der står **Optaget** på displayet. Det kan forårsage papirstop.
- **2** Klem længdestyrstappene indad som vist, og skub længdestyret til den rigtige stilling for den papirstørrelse, der skal lægges i.

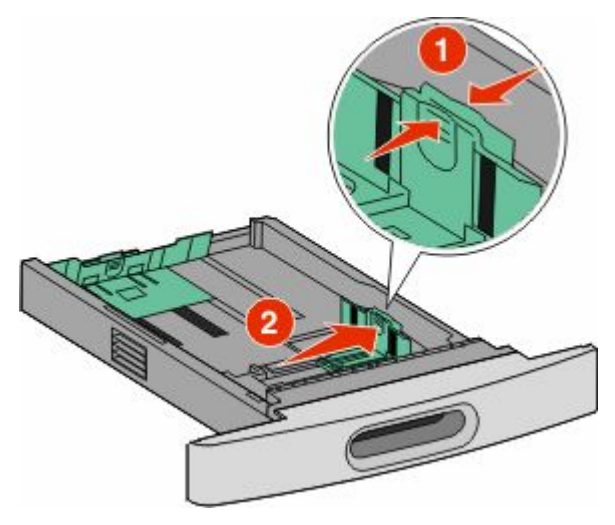

**3** Klem længdestyrstappene indad som vist, og skub styret til den rigtige stilling for den papirstørrelse, der skal lægges i.

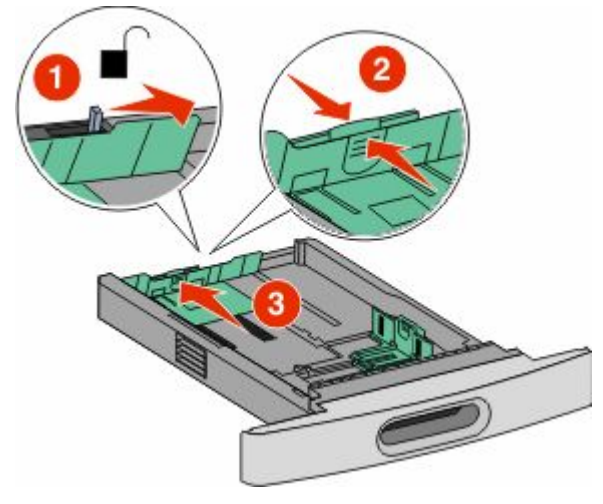

#### **Bemærkninger:**

- **•** Brug størrelsesindikatorerne i bunden af skuffen til at placere styrene det rigtige sted.
- **•** For standard papirstørrelser, lås længdestyrene.
- **4** Bøj arkene frem og tilbage for at løsne dem, og luft dem derefter. Undgå at folde eller krølle papiret. Bank kanterne let på en plan overflade.

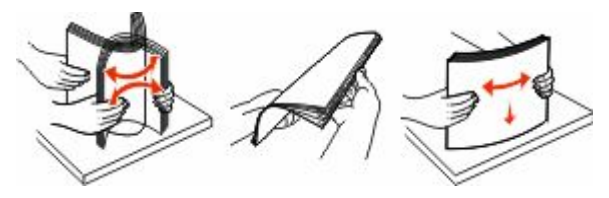

**5** Ilæg papiret.

- **•** For enkelt-sidet udskrift, ilægges papiret med forsiden nedad med toppen af kanten mod fronten af skuffen.
	- **Bemærk!** For udskriftsjob, der bruger en ekstra StapleSmart™ II Finisher, placeres topkanten af papiret mod bagsiden af skuffen.
- **•** For dobbelt-sidet udskrift, ilægges papiret med forsiden opad med toppen af kanten mod bagsiden af skuffen.
	- **Bemærk!** For udskriftsjob, der bruger en ekstra StapleSmart II Finisher, placeres topkanten af papiret mod forsiden af skuffen.

**Bemærk!** Bemærk markeringerne for maksimal opfyldning på skuffens side, som angiver den maksimale højde for ilægning af papir. Prøv ikke på at overfylde skuffen.

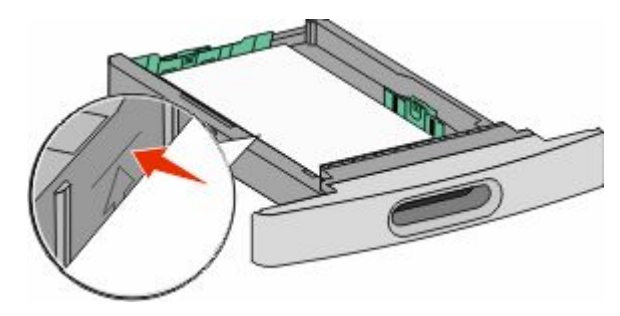

- **6** Hvis det er nødvendigt, juster papirstyrene til at berøre siderne på stakken let, og lås længdestyret for den papirstørrelse, der er angivet på bakken.
- **7** Isæt skuffen.
- **8** Hvis du har lagt en type papir i skuffen der er anderledes fra den forrige type, så skal du ændre skuffens indstilling for papirtype på printerkontrolpanelet.

# **Fjerne papirstop**

### **200 og 201 papirstop**

**1** Tryk på udløseren, og sænk derefter MP-arkføderens indføringsdæksel.

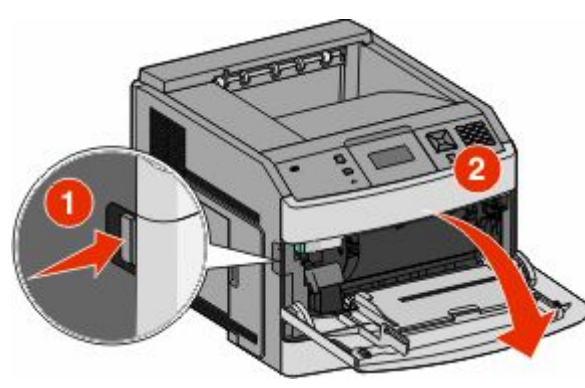

**2** Tryk på begge udløsere, og åbn toplugen.

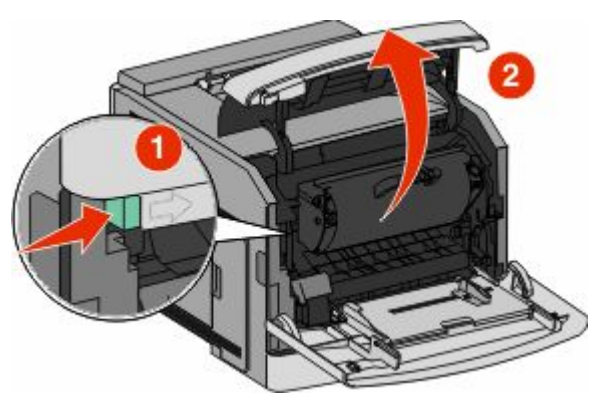

**3** Løft op i tonerkassetten, og træk den ud af printeren.

**Advarsel! Potentiel skade:** Rør ikke ved fotokonduktortromlen under tonerkassetten. Brug kassettehåndtaget, når du holder på kassetten.

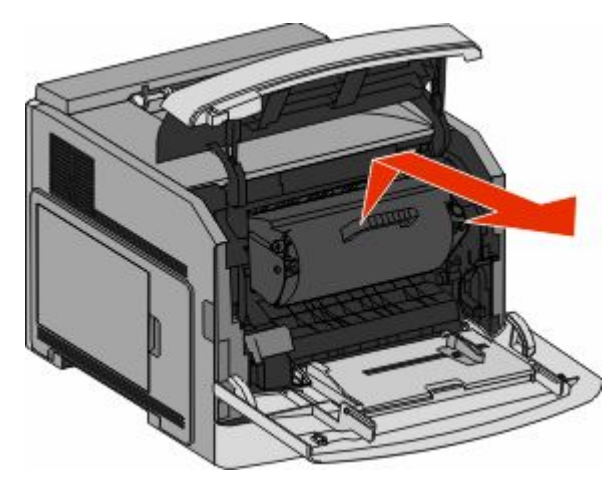

**4** Placer printerkassetten ved siden af på en flad, glat overflade.

**Advarsel! Potentiel skade:** Kassetten må ikke udsættes for lys i længere perioder.

**Advarsel! Potentiel skade:** Papiret kan være dækket af toner, der ikke er brændt. Det kan plette tøj og hud.

**5** Fjern det fastklemte papir.

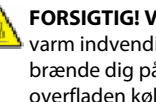

**FORSIGTIG! VARM OVERFLADE:** Printeren kan være  $\Delta$  varm indvendig. Du kan nedsætte risikoen for at brænde dig på en varm komponent ved at lade overfladen køle ned, før du berører den.

**Bemærk!** Hvis papiret ikke kan fjernes let, åbnes den bagerste luge for at fjerne papiret.

- **6** Opret og reinstaller tonerkassetten.
- **7** Luk frontdækslet.
- **8** Luk lugen på MP-arkføderen.
- **9** Tryk på  $\sqrt{}$ .

### **202 og 203 Papirstop**

Hvis der findes papir i printeren, trækkes det ud, og derefter trykkes  $p \land \sqrt{\ }$ .

Hvis der ikke findes papir i printeren.

**1** Træk det øverste bagpanel ned.

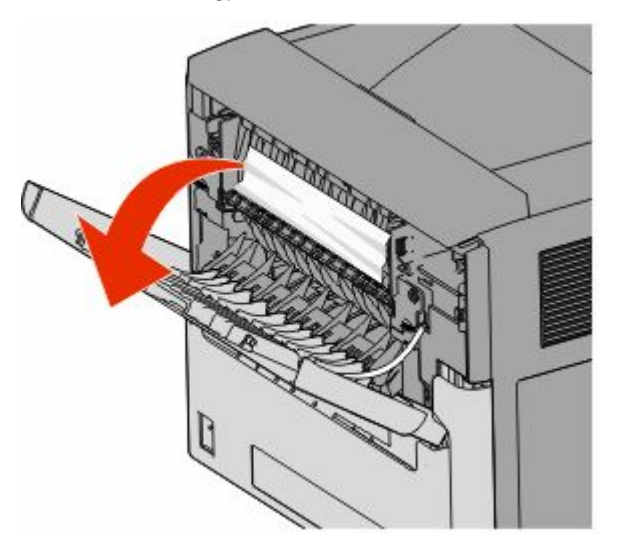

- **2** Fjern papirstoppet langsomt for at undgå at rive det i stykker.
- **3** Luk det øverste bagpanel.
- **4** Tryk på  $\sqrt{}$ .

## **241-245 papirstop**

- **1** Træk den skuffe ud, der er angivet på displayet.
- **2** Fiern papirstoppet, og indsæt derefter skuffen igen.
- **3** Tryk på  $\sqrt{ }$ .
- **4** Hvis meddelelsen om papirstop vedbliver for en 250-ark eller 550-ark skuffe, fjernes skuffen fra printeren.
- **5** Fjern papirstoppet, og indsæt derefter skuffen igen.
- **6** Tryk på  $\sqrt{}$ .